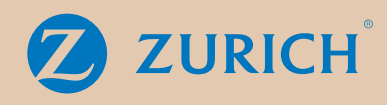

# Fund Centre User guide

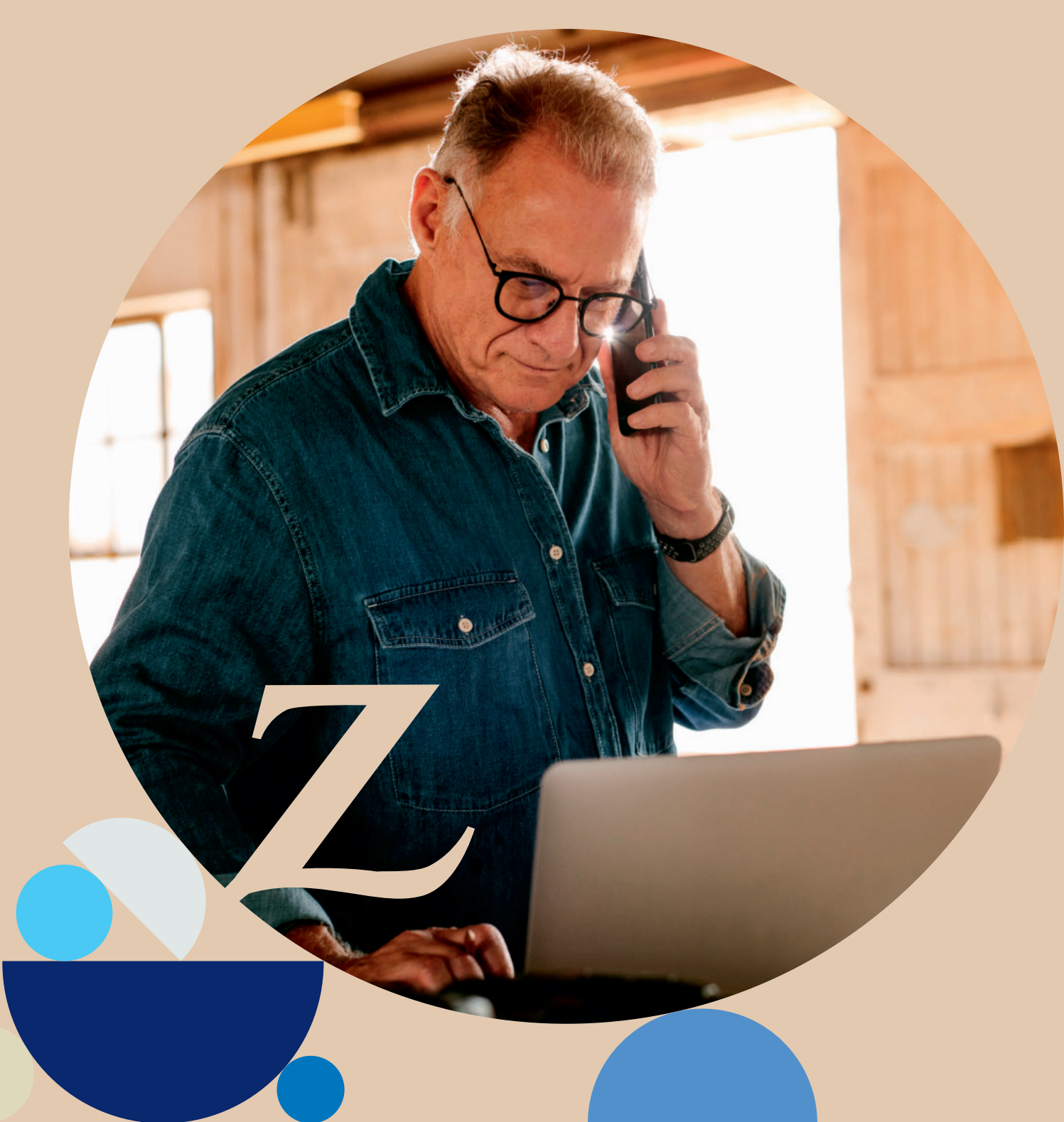

### Contents

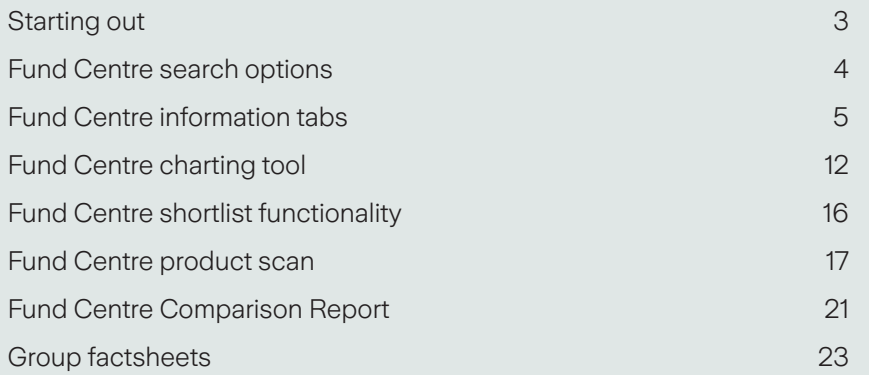

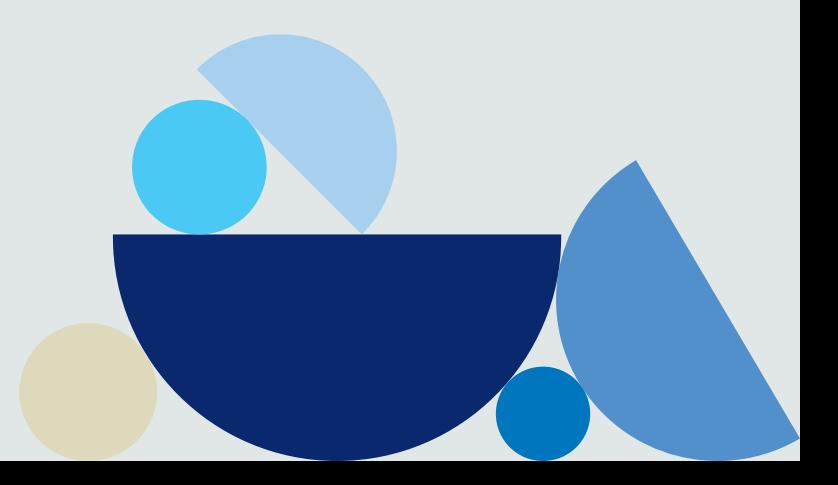

### **Starting out**

### **To access the Fund Centre log on to Zurich International online (ZIO) using your usual login details.** There is a link on the home page

to the Fund Centre. Please note that all extracts in this guide are based on the standard fund range.

Data on the Fund Centre is provided by FE, one of the UK's leading investment ratings and research agencies.

#### **Fund Centre – home page**

This is the first screen that you will come to.

All the funds are listed in alphabetical order along with their fund codes, FE sector, current unit price and date.

.<br>The fund information on these screens has been provided to help you understand how the fund is invested and is performing. It should not be used for making<br>Investment decisions. Please contact your relevant financial pro Fund information

Ø **ZURICH** 

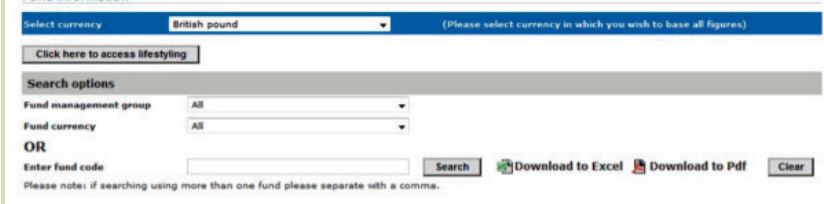

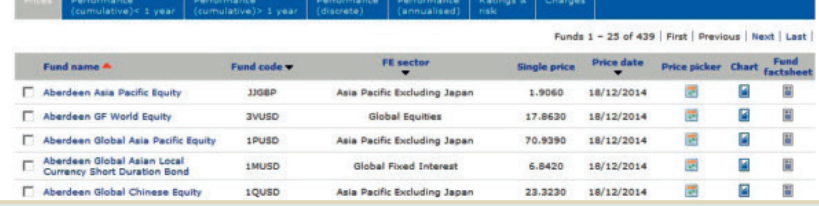

The Fund Centre allows you to rebase all performance figures into various currencies. Go to 'Select currency' at the top of the screen and choose from the drop down menu.

Currency options are based on plan currencies as follows:

The default currency is dependant on the plan set up. The 'local currency' option will show fund information in the fund's currency of denomination. e.g all US dollar denominated funds will be shown in US dollar and all Euro funds shown in Euro.

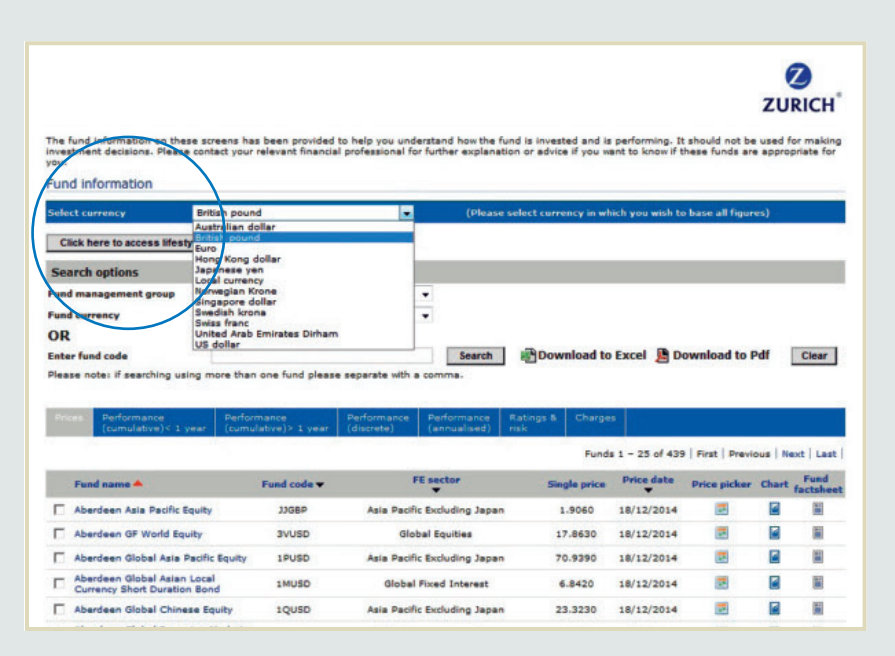

### Fund Centre search options

There are many ways to refine your fund search:

- **•** The 'Fund management group' search option contains all fund managers that relate to the full list of funds available on the plan. The default option in the 'Fund management group' list is 'All'.
- **•** The 'Fund currency' search option contains a list of currencies the funds are denominated in. The default option in the Fund Currency list is 'All'.
- **•** The 'Fund code' search allows you to search on Zurich fund codes. Simply enter the code and click on 'Search'. You can clear the search options by clicking on 'Clear'.
- **•** You can also enter multiple codes by separating with a comma.

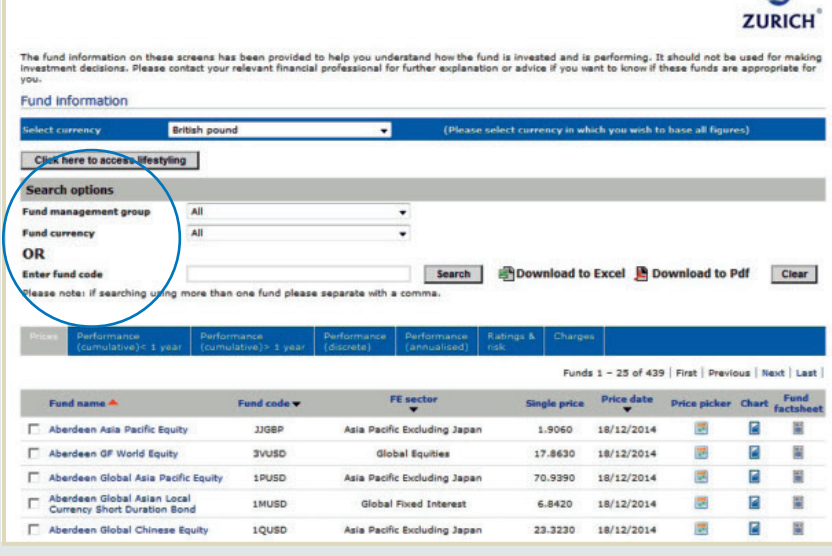

 $\sigma$ 

# Fund Centre information tabs

The Fund Centre has various tabs which contain different information about the funds contained in the Fund Centre. The tab you are linked onto, i.e. the 'active tab', will be grey and the non-active tabs will be blue.

.<br>The fund information on these screens has been provided to help you understand how the fund is invested and is performing. It should not be used for making<br>Investment decisions. Please contact your relevant financial pro Fund information

◙ **ZURICH** 

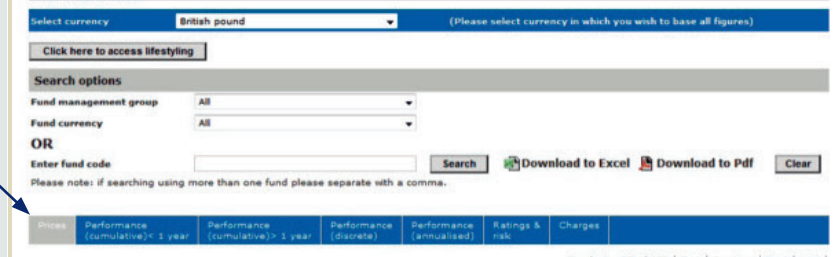

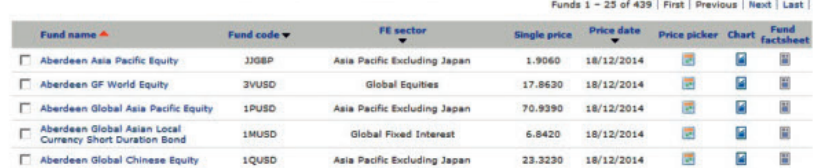

### **1. Prices**

Fund prices are updated daily and the latest available price is shown. This tab also shows the Zurich fund code and FE sector.

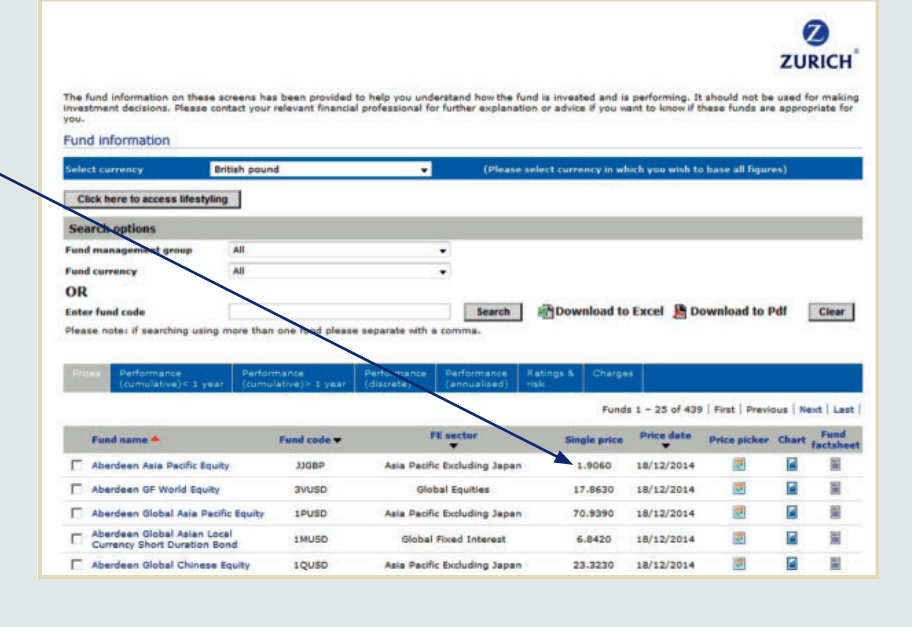

#### **2. Performance (cumulative) < 1 year**

This tab shows short term performance of the funds up to YTD (year to date).

Please note that some funds will not generate performance history for all performance periods due to their launch dates (see launch date column).

 $\boldsymbol{z}$ **ZURICH** 

**O**<br>ZURICH

.<br>fund is invested and is performing. It should not be used for making<br>ation or advice if you want to know if these funds are appropriate for Fund information

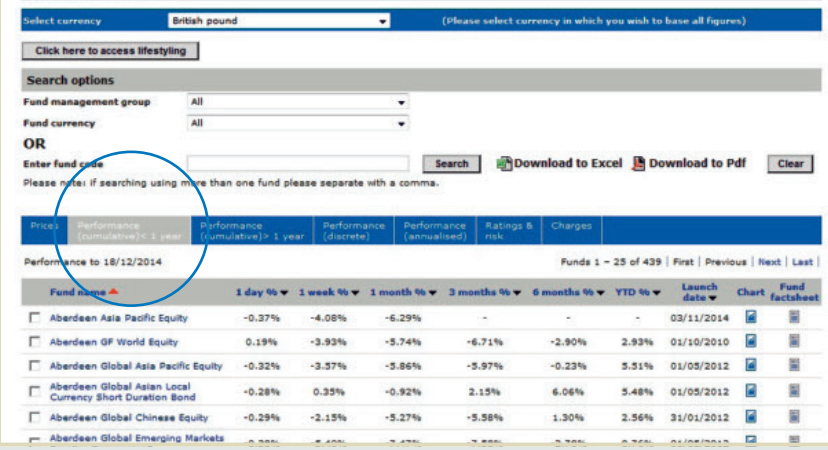

### **3. Performance (cumulative) > 1 year**

This tab shows longer term performance including performance since launch.

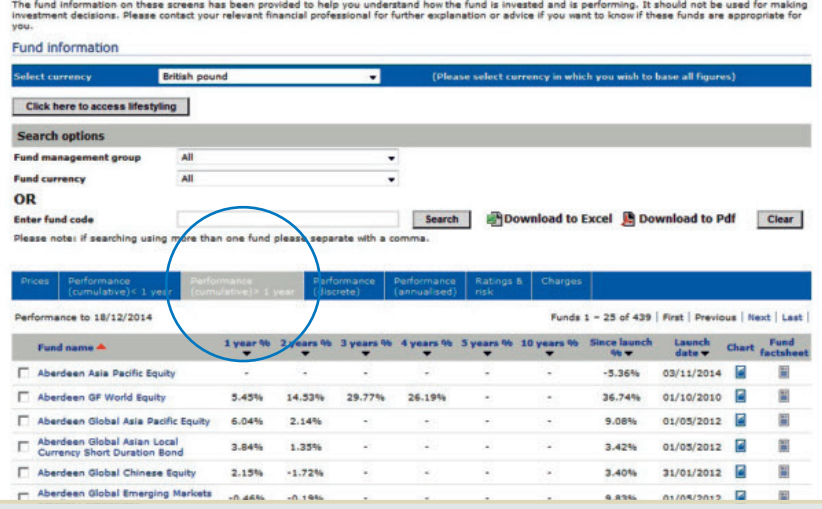

#### **4. Performance (discrete)**

Annual discrete performance periods are based on the latest price point.

 $\boldsymbol{z}$ **ZURICH** 

 $\boldsymbol{\Omega}$ **ZURICH** 

.<br>The fund information on these screens has been provided to help you understand how the fund is invested and is performing. It should not be used for making<br>Investment decisions. Please contact your relevant financial pro Fund information

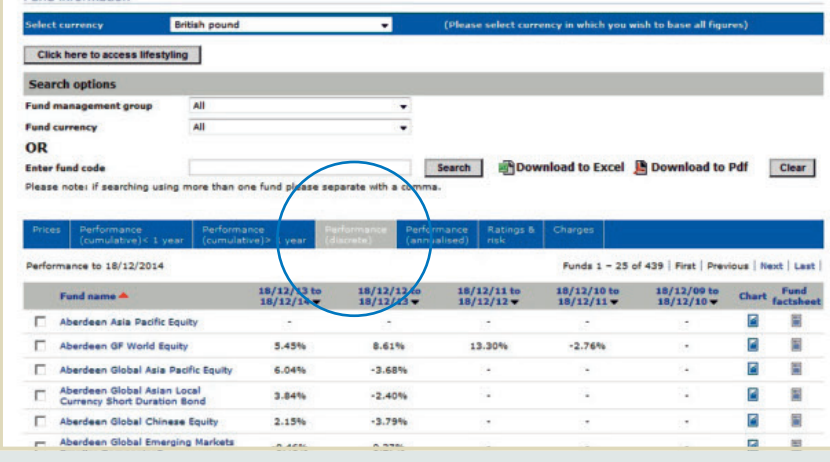

#### **5. Performance (annualised)**

Annualised performance periods are based on the latest price point.

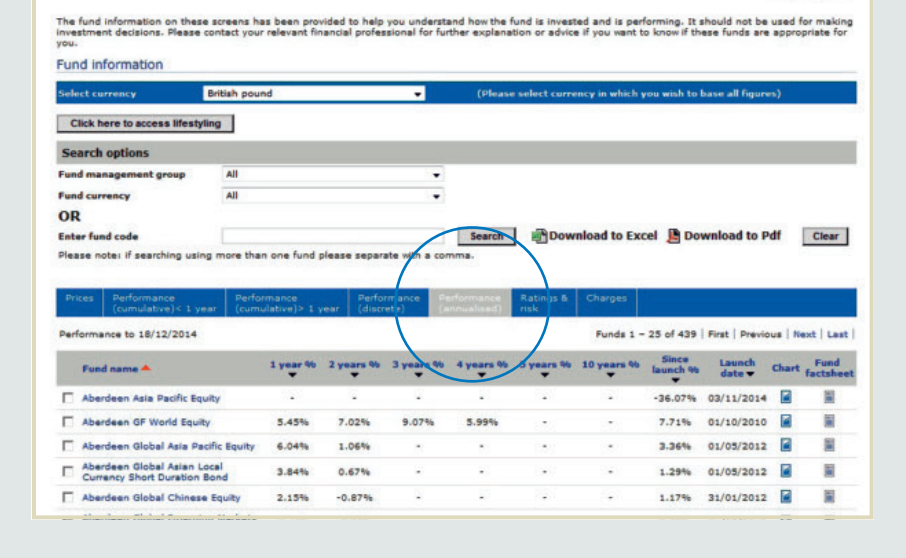

#### **6. Ratings and risk**

This tab shows the annual volatility, alpha, beta and sharpe ratio data, based on total return and is annualised over three years, to the last month end. As some funds do not have a three year track record due to their launch dates, this information is not available.

'Crown ratings' are FE's quantitative based system designed to highlight funds that have had superior, consistent performance in relation to risk, relative to their peer groups. The system is founded on historical performance, volatility and consistency annualised over three years. The lowest rated funds in a sector carry a single crown and the highest are awarded five crowns. Funds without a three year track record are not rated.

**ZURICH** .<br>I fund is invested and is performing. It should not be used for making<br>ation or advice if you want to know if these funds are appropriate for

 $\boldsymbol{\Omega}$ 

Ø **ZURICH** 

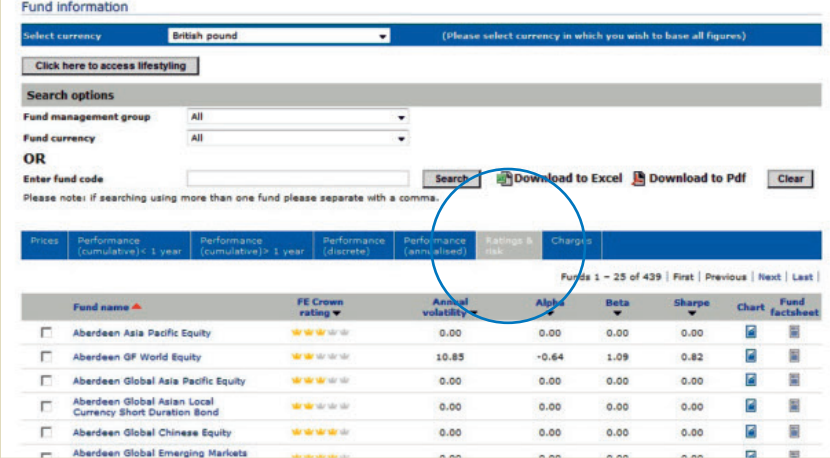

### **7. Charges**

This tab shows the following charges relating to the funds.

#### **ZIL discounted initial charge**

Zurich's discounted initial charge is the level at which customers investing through Zurich's corporate savings plans are charged on their initial investment. The charge is discounted due to the strength of our buying power with fund houses as a large financial organisation.

#### **ZIL management charge**

The Zurich management charge is a charge assigned to Zurich's mirror fund range which is not currently available on the IPP.

#### **Fund AMC**

The fund annual management charge (AMC) is the annual management charge linked to each fund and is reflective of the institutional share class offered.

**Within each of the tabs, most columns can be filtered into ascending or descending order by clicking on the black triangle/arrow next to the column heading.**

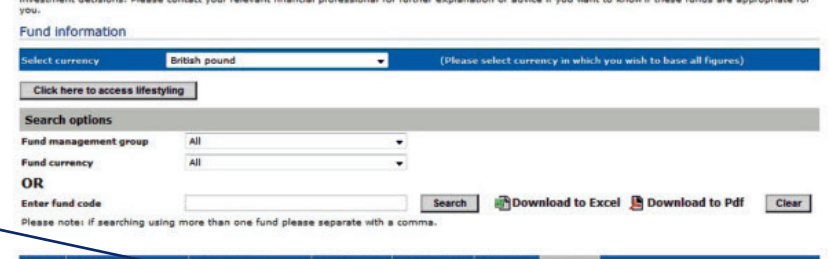

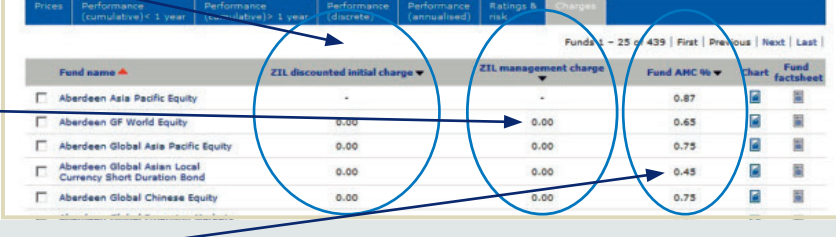

#### **Download to Excel/pdf**

This feature allows you to download information from the Fund Centre to an Excel (CSV file format) workbook or to a PDF document. Once you have clicked on the relevant download button you will have the option to download all or a selection of data as shown in the screenshot below.

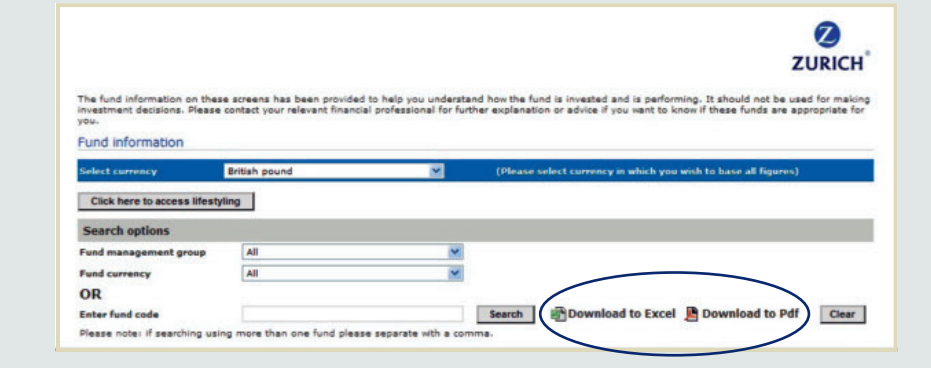

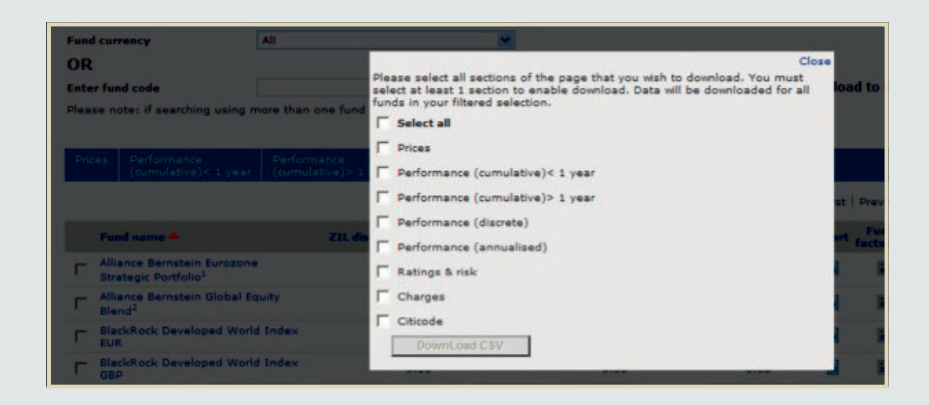

Once you have selected the data you need, click on the 'Download to CSV/PDF' button and you will see one of the following screens depending on the download output you have selected.

Please note that only 25 funds can be downloaded to a PDF however you can download as many funds as you wish to an Excel workbook.

Note: The data will download as a CSV file but you can save this in Excel by using the 'File, Save as' function and saving as an .xls file

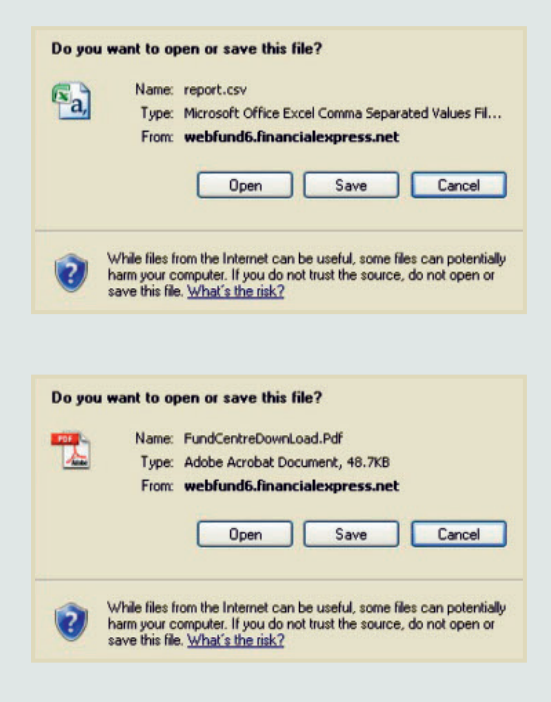

### **Additional information**

Within all tabs, the number of funds returned is shown and links allow you to navigate through multiple pages of funds.

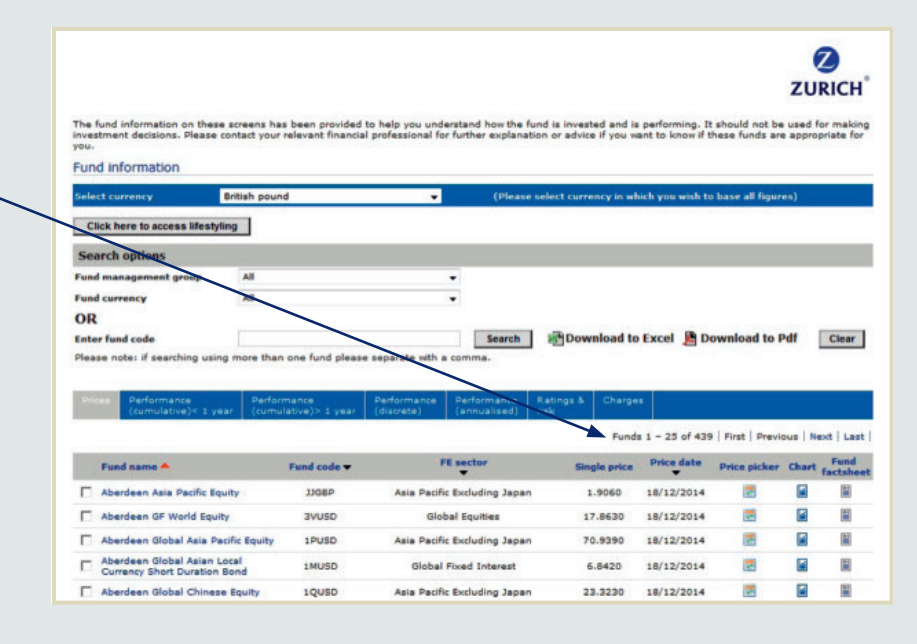

#### **Fund factsheets**

On each of the information tabs there is a column called 'Fund factsheet'. To access this you need to click on the factsheet icon that corresponds with the fund of your choice.

The fund information on these screens has been provided to help you understand how the fund is invested and is performing. It should not be used for making<br>investment decisions. Please contact your relevant financial profe **Fund information** 

 $\boldsymbol{\Omega}$ **ZURICH** 

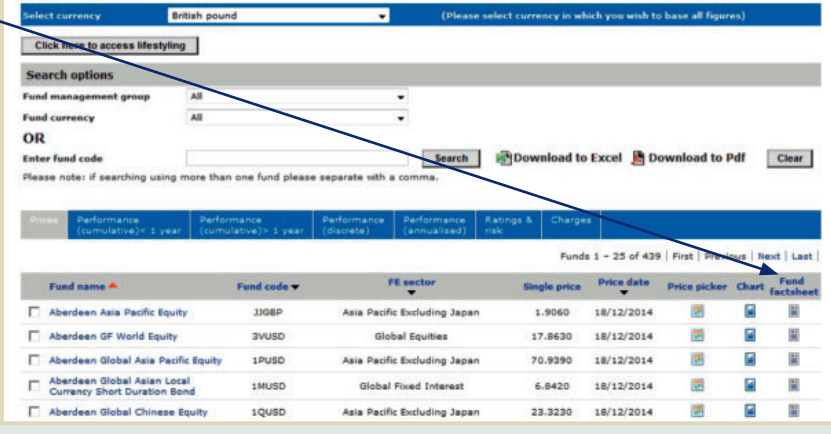

The fund factsheets generated are dated as at the last month end and provide information on fund size, fund objective, asset allocation, discrete performance and cumulative performance (when available). **The discrete performance will always be to the last quarter end and cumulative performance will be to the last month end.**

Performance data is the performance based on discounted charges

All performance data is calculated on a bid-to-bid basis so where funds have an initial charge this is not reflected in the performance. The performance generated within the factsheets is based on the fund's currency of denomination.

The fund fact sheets can be saved and printed.

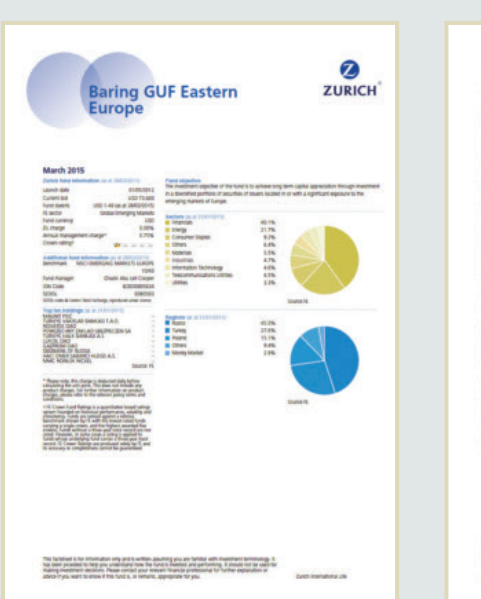

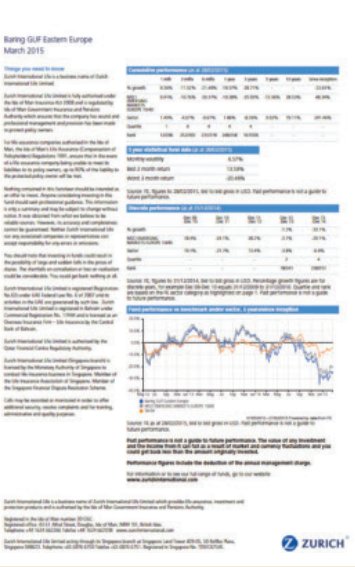

 $\boldsymbol{\Omega}$ 

### **Price Picker**

If you click on the Price picker button alongside your chosen fund, you can select a historical date and view the price 'as at' that date.

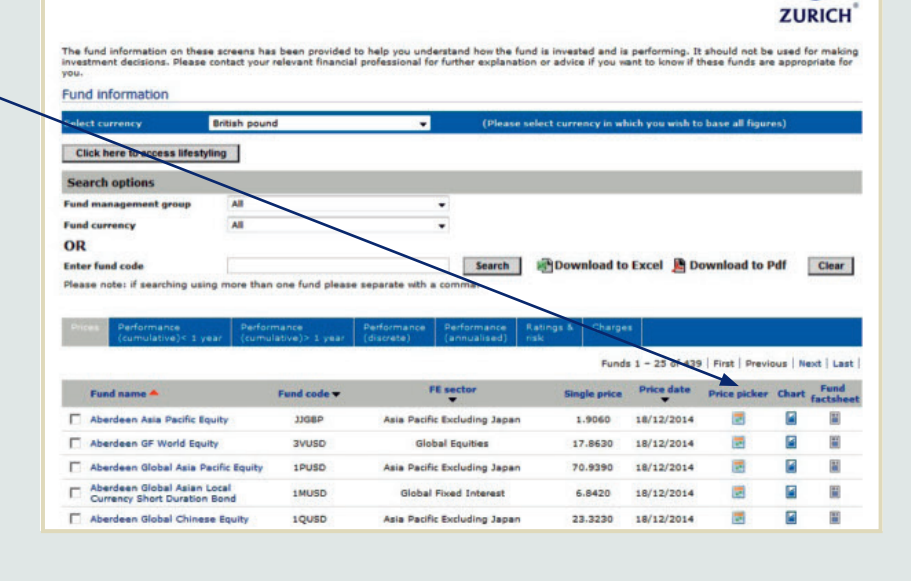

# Fund Centre charting tool

On each of the information tabs (Price, Performance (cumulative)< 1 year etc.) there is a column called 'Chart'. To access this you need to click on the chart icon that corresponds with the fund of your choice.

Once selected, the charting tool function will open up in its own 'pop up' window.

The y-axis of the chart shows percentage growth and the x-axis shows the selected time periods. By default the chart is set to show a five year period or for those funds that do not have a five year track record, the chart will default to since launch (the time period is detailed under the x-axis).

Once open, the charting tool will show performance of the selected fund over five years or from its launch date if the fund was launched more recently. Launch dates are listed in a column on the 'Performance (cumulative) < 1 year' and 'Performance (cumulative) > 1 year' tabs.

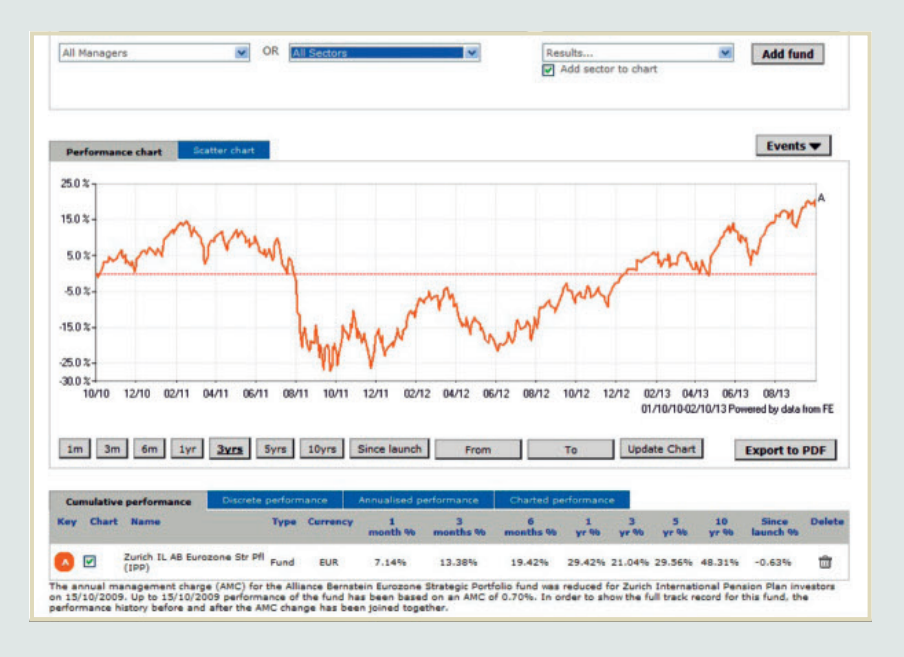

# Fund Centre charting tool (continued)

The charting tool allows you to make changes to the chart such as adding comparative funds or indices, changing the time frame, etc. This can be done using the 'Choose an instrument' section in the top right hand corner.

Within this section are two buttons – 'Funds' and 'Sector & Indices'.

### **Choosing a fund**

If 'Fund' is selected, you then have the option to search for a fund by either selecting 'Select manager' or 'Select sector' to narrow down the search. These are contained within the section titled 'Search fund'.

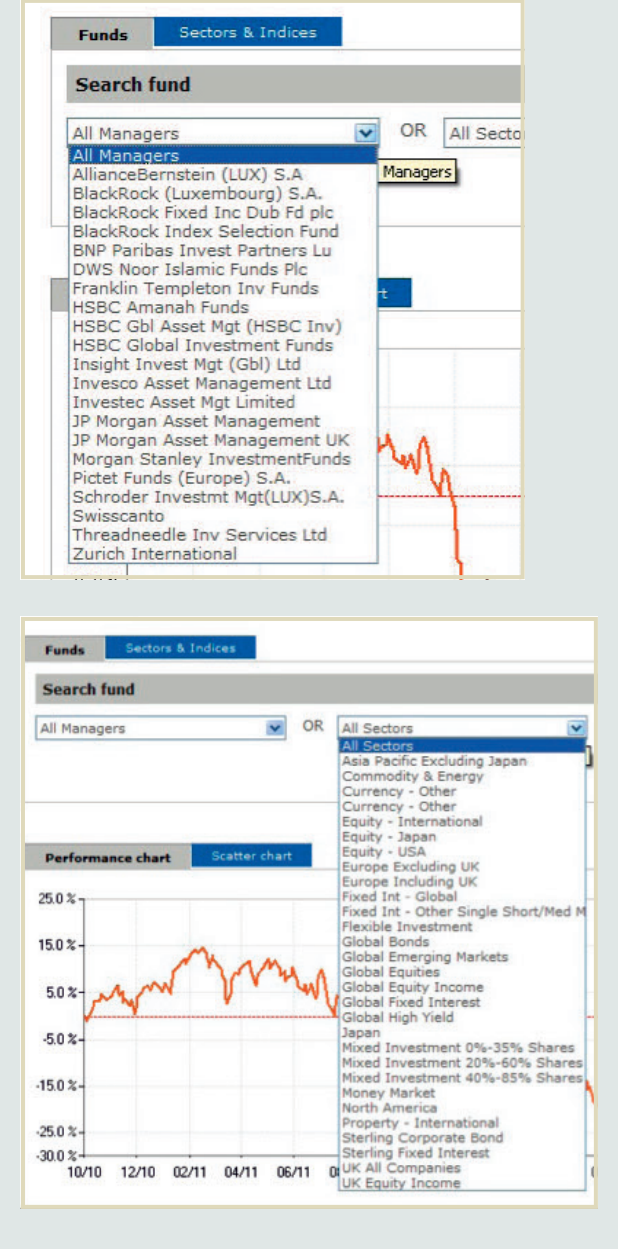

When searching for a fund via the 'Search manager' drop down, only the fund managers that relate to the funds available on the fund range will be listed.

If you choose to search for a fund via the 'Select sector' drop down, again, only sectors that relate to the funds available on the fund range will be listed.

'Select Fund' will return funds from which you can select the fund you wish to add to the chart. You can add it by clicking the 'Add fund' button.

Please note that you can only filter the funds by either manager or sector, not both.

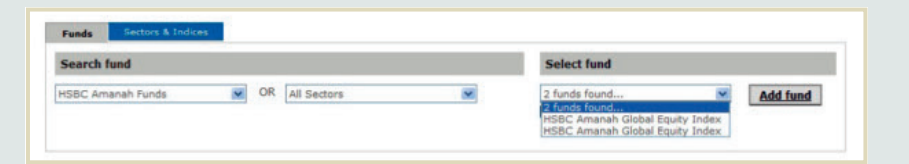

### Fund Centre charting tool (continued)

#### **Choosing a sector**

If you choose 'Select sector', a drop down option will be available.

All you need to do is to select one sector from the drop down and add it to the chart via the 'Add to chart' button.

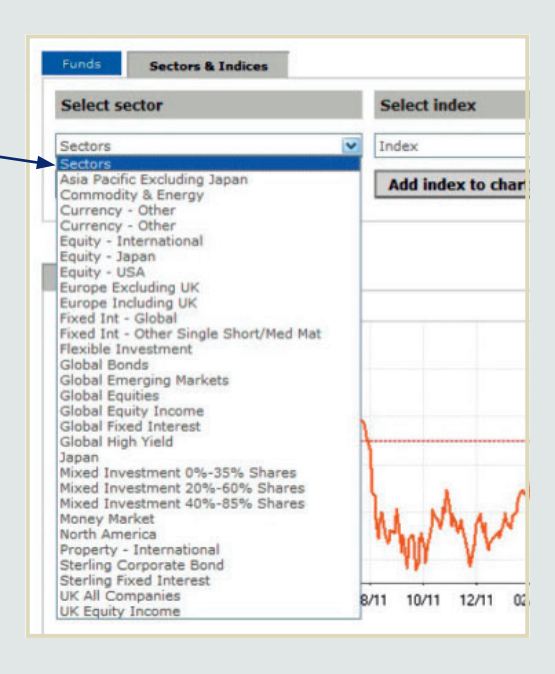

### **Choosing an index**

If you choose 'Select index' a drop down option will be available.

All you need to do is to select one index from the drop down and add it to the chart via the 'Add index to chart' button. This section will contain FE's standard indices list.

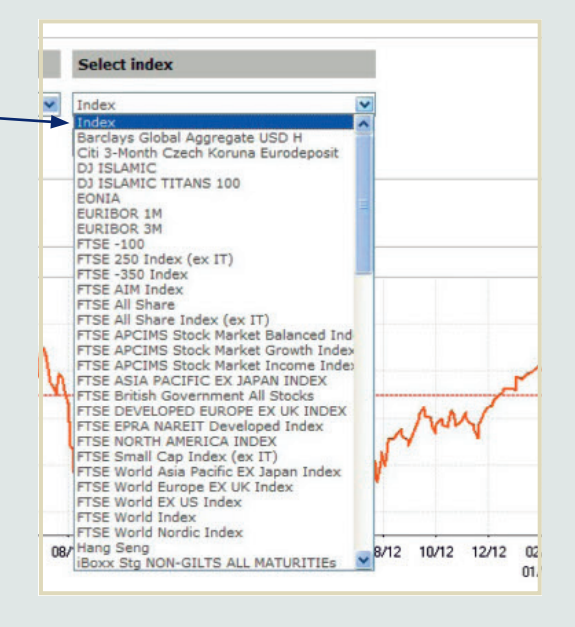

**A maximum of ten instruments can be added to the charting tool e.g. ten funds, or five funds, two sectors and three indices.**

# Fund Centre charting tool (continued)

### **Manipulating the chart**

The charting tool allows you to change the timescale of the chart.

Whichever timescale is chosen, once the 'Update chart' button is selected the chart will re-plot the curve(s) of the chosen instrument(s) accordingly.

The charting tool provides a detailed key of the instruments plotted on the chart. This section allows you to see which curves on the chart relate to which instrument and allows you to control what is plotted.

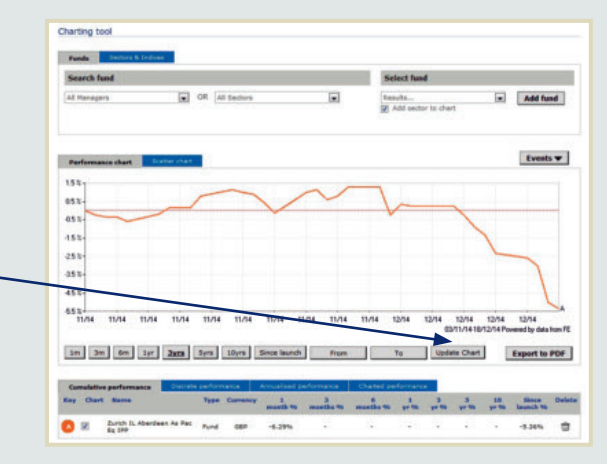

The check box positioned alongside each of the instruments controls is automatically ticked, if you wish to remove an instrument from the chart then untick the check box, the chart will update automatically.

By selecting the 'export to PDF' button the chart you have created will be converted into a PDF which you can save and print.

The chart performance is calculated on a bid-to-bid, total return basis and is calculated to the last price point, as marked in the source underneath the chart. The currency the individual instrument is displayed in is based on local currency as listed in the table beneath the chart within the column titled 'Currency'.

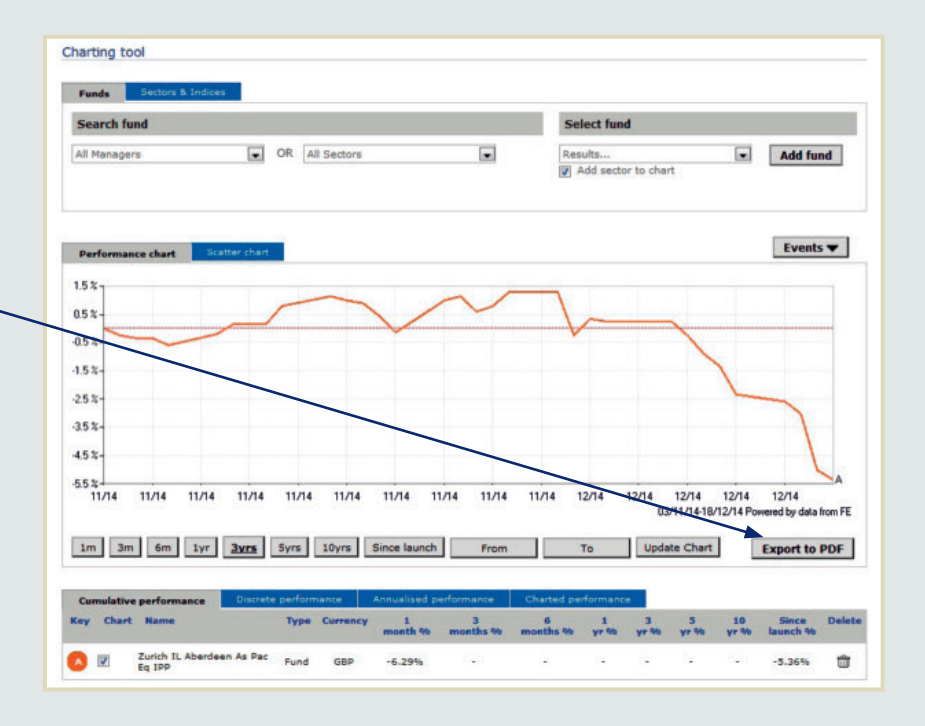

# Fund Centre shortlist functionality

You can add funds to a shortlist in order to carry out further analysis. Portfolio performance and analysis can also be formulated from a fund short list.

To the left of each fund name is a check box. If you wish to add a fund to your shortlist you need to tick this box (see example opposite) for each fund you want added.

There is a maximum of 20 funds that can be shortlisted at one time.

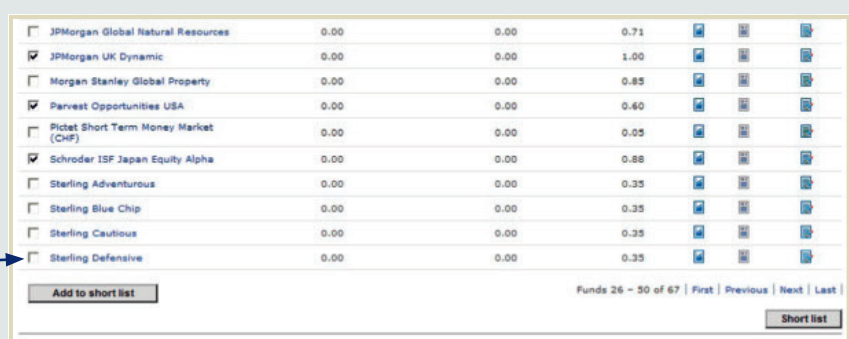

Once you have selected funds for your short list, click the 'Add to shortlist' button.

Please note that you will have to click the 'Add to shortlist' button for each page of funds you navigate through.

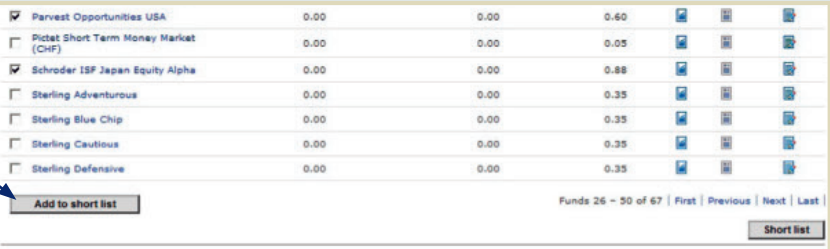

When you have added all the funds you want on your shortlist, press 'Short list' button. The shortlisted funds are then displayed on the shortlist home page which will contain all of the information tabs discussed earlier, so you can still see prices, various performance periods ratings and charges.

Within the shortlist home page you will need to select the currency in which to show performance. The currency option chosen at this point will carry over into the 'Product scan'.

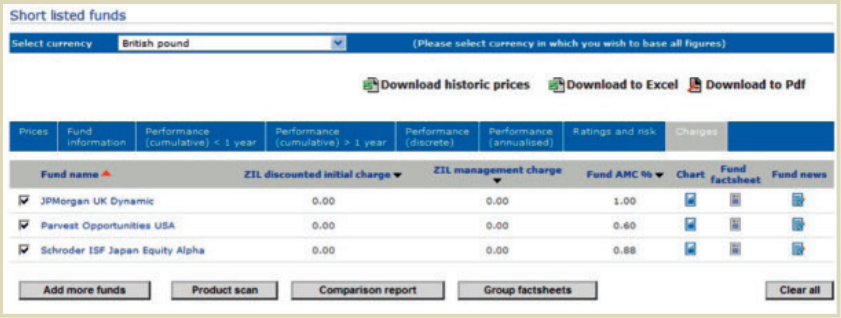

# Fund Centre product scan

From the shortlisted funds home page (as described previously), you can now select the funds that you wish to carry over into your 'product scan'. This is the tool that enables you to build portfolios.

To the left of each fund name is a check box and only the boxes which are ticked will carry through to the product scan. You can still add more funds at this stage by selecting the 'Add more funds' button. When selecting this, it takes you back to the main Fund Centre home page.

When you are happy with your selection, click on the 'Product scan' button.

Add more funds Product scan Comparison report Group factsheets Clear all

aximum of 20 shortlisted funds can be passed into the product scanner.<br>ase was title boxes to select funds for the product scan).<br>aximum of 20 funds can be selected in order for factsheets to be grouped together.<br>ase was t

. (Please use tick boxes to select required funds).<br>"The annual management charge (AMC) for the Invesco Pan European fund vas reduced for Zurich International Pension Plan Investors on 02/02/2010. Up to 02/02/2010<br>pas been

You can compare various performances in chart format.

Please note that a maximum of 20 funds can be selected to pass through to the product scan. If more than 20 funds are selected then a warning message will appear. You will then need to de-select some funds.

You also have the option to use the 'Clear all' button. If this button is selected, regardless of any funds contained within the shortlist, all funds will be removed and the following message will appear:

Funds are not short-listed! Please add (short-list) some funds to compare & portfolio funds! << Back

The 'Back' link will then take you back to the main Fund Centre.

After selecting the 'Product scan' button this will then take you to the following page where you have the option to select a time period, the fund weightings that will make up your portfolio and an index or sector with which to benchmark your portfolio against.

### **Product scanner**

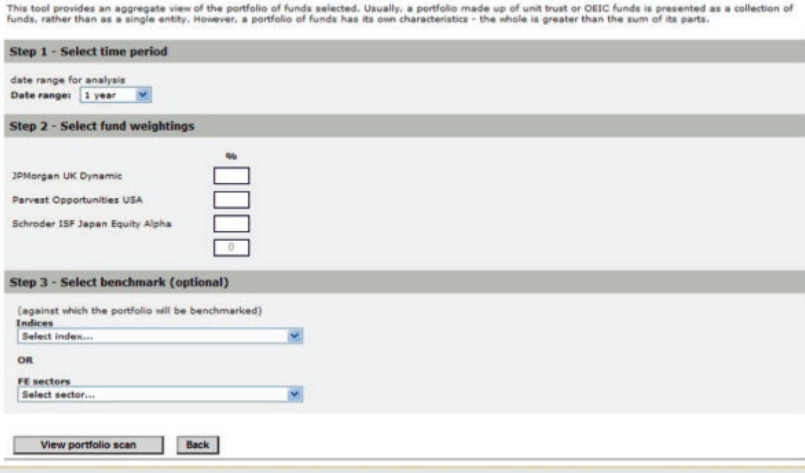

### Fund Centre product scan (continued)

Step 3 - Select benchmark (optional) (against which the portfolio will be benchmarked)

View portfolio scan | Back

 $\overline{\phantom{a}}$ 

 $\overline{a}$ 

Indices<br>FTSE -100

OR

When selecting a **date range** and one or more funds do not have sufficient history for that selected date range then a message will appear to inform you of this. If this happens, the product scan will default to the start of performance history for the youngest fund.

The **weightings** for each of the funds should always add up to 100. If the weightings you enter do not add up to 100, an error message will appear as:

### **'Weightings should add up to 100 exactly.'**

If you wish, you can select **one index or one sector** against which to compare your portfolio's performance.

Finally, click on the 'View portfolio scan' button, to automatically generate a 'Z-Scan' report, a Zurich branded, PDF output which you can save and print.

The Z-Scan will be a minimum of three pages and will contain information which can help you with your analysis. Each section is detailed below.

#### **Portfolio composition**

This section highlights the funds you have selected to construct your portfolio, breaking it down by fund manager, fund name and the weightings you have allocated to each fund.

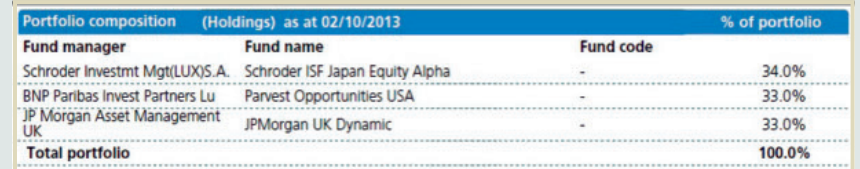

#### **Top ten holdings**

This section highlights the amalgamated top ten holdings of all the funds included in the portfolio. The holdings will be displayed in descending order.

#### **Top 10 holdings**

- 2.5% ROYAL DUTCH SHELL 1.8% SUMITOMO MITSUI FINANCIAL GROUP INC
- 1.6% VODAFONE GROUP
- 1.5% BUNGE LTD
- 1.5% MITSUI & CO

### 1.4% SCHLUMBERGER

- 1.4% ARCHER DANIELS MIDLAND CO
- 1.4% HSBC HLDGS
- 1.4% MITSUBISHI UFJ FINANCIAL GROUP
	- 1.3% HONDA MOTOR CO

### Fund Centre product scan (continued)

### **Asset allocation, sector and geographical splits**

The asset allocation, sector and geographical pie charts show you a visual breakdown and representation of the asset, sector and regional split across the whole portfolio.

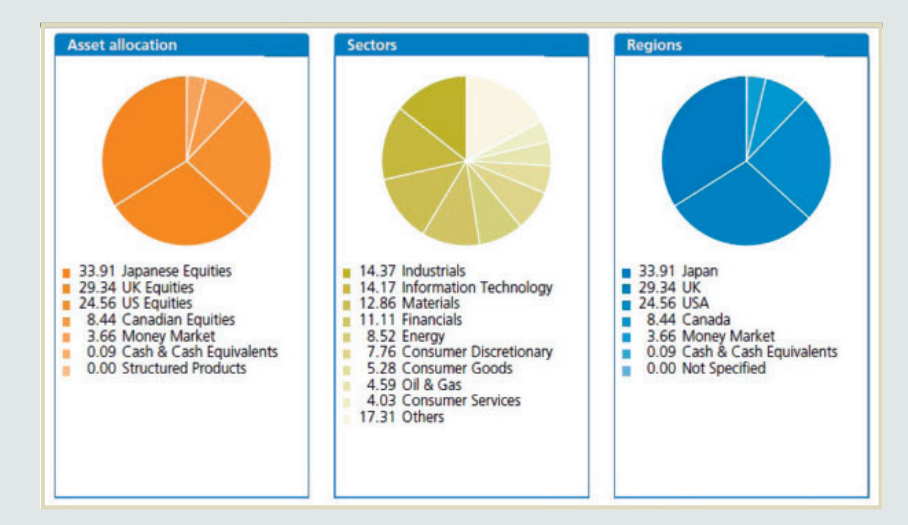

### **Portfolio vs benchmark**

This chart will plot out the performance of the portfolio, over your selected time period against your chosen index or sector. Beneath the chart is the key highlighting which curve relates to the fund and which relates to the index/sector. The text beneath the chart details the time period selected and the source as FE.

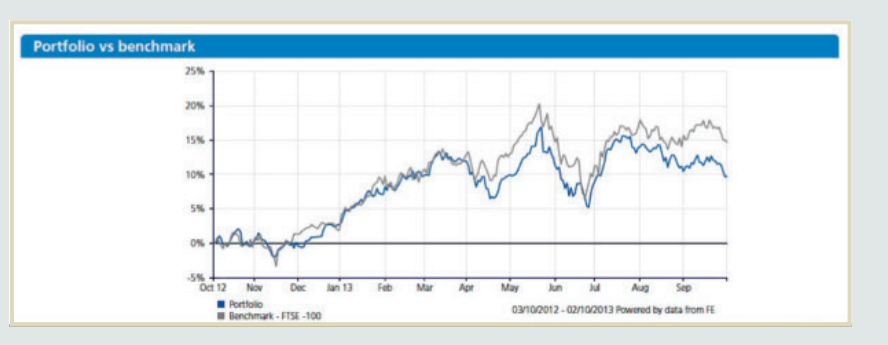

### Fund Centre product scan (continued)

#### **Performance and risk information**

Discrete performance – This table will show the portfolio performance and your chosen index or sector performance over five discrete periods where possible depending on when the fund was launched. This data will always be calculated to the last quarter end and reported to one decimal place.

Cumulative performance – This table will show the portfolio performance and your chosen index or sector performance over three months, six months, one year, three years and five years where possible. The performance data will always be calculated to the last month end and reported to two decimal places.

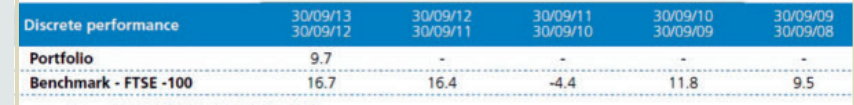

source: FE as at 30/09/2013, bid to bid in GBP<br>Percentage growth figures are for discrete years to last quarter end. Past performance is not a guide to future performance.

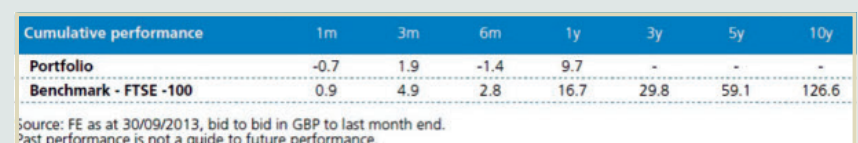

#### **Stock overlap**

This section allows you to see which of the funds within the portfolio contribute to the top ten holdings and therefore highlights any overlaps. The funds that contribute to the particular holding are listed underneath it and the percentage they contribute to the holding is listed alongside the fund.

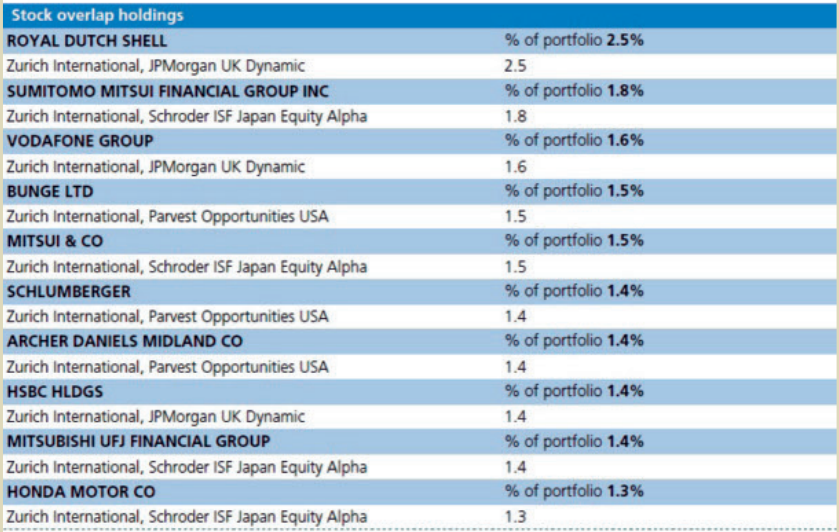

# Fund Centre Comparison Report

From the shortlist funds home page (as described previously), you can now select the funds that you wish to carry over into your 'comparison report'. This tool enables you to compare all of the usual fact sheet information across a number of different funds.

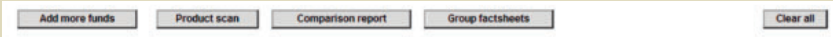

ise use tick boxes to select funds for the produc<br>sximum of 20 funds can be selected in order for<br>ise use tick boxes to select required funds). ate to be grouped

. (Please use tot boxes to select required twids).<br>The annual management charge (AMC) for the Invesco Pan European fund was reduced for Zurich International Pension Plan Investors on 02/02/2010. Up to 02/02/2010<br>performanc

Fund specific information – Launch date, Fund code, Fund Currency, ISIN code, FE crown rating, FE sector and Zurich Sector.

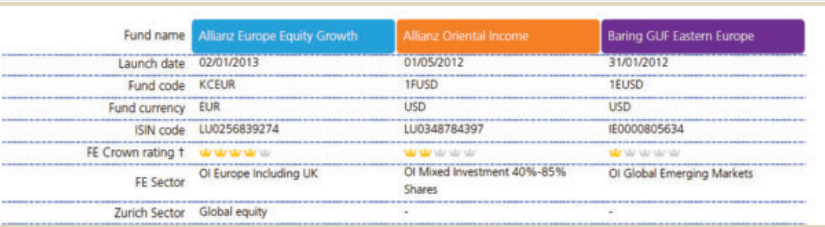

Fund Performance chart – this shows a comparison of all of the selected funds performance.

The chart performance is calculated on a Bid – to – Bid, total return basis and is calculated to the last price point. Performance is based on 5 years performance history or to the youngest funds inception date.

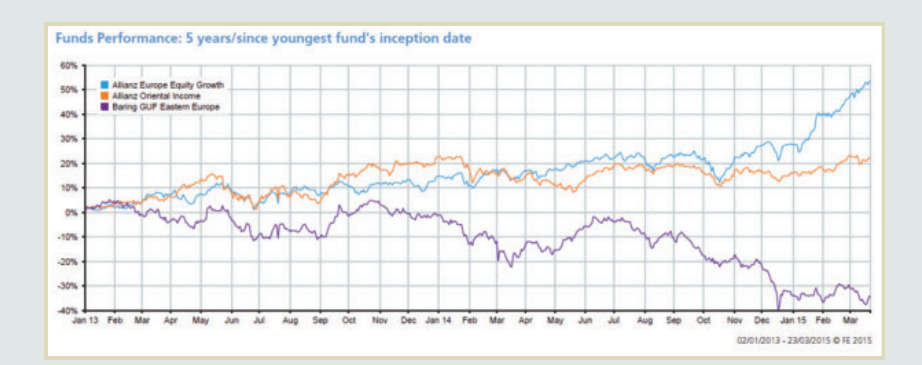

# Fund Centre Comparison Report (continued)

### **Cumulative and Discrete performance comparison**

Cumulative performance – This table will show the performance of your chosen funds for comparison over one month, three months, six months, one year, three years and five years where possible. The performance data will always be calculated to the last month end and reported to two decimal places.

Discrete performance – This table will show the performance of your chosen funds for comparison over five discrete periods where possible depending on when the fund was launched. This data will always be calculated to the last month end and reported to two decimal places.

#### Cumulative performance as at 28/02/2015

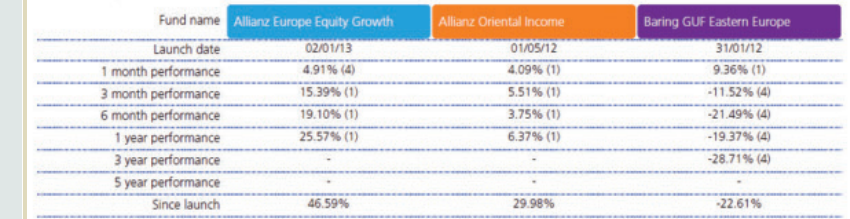

Source: FE as at 28/02/2015, bid to bid gross in LOCAL

Discrete performance: % growth over 1 year ending 31/12/2014

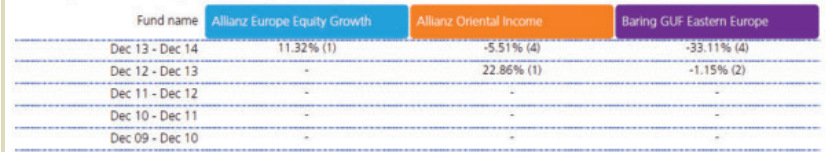

#### **Asset Allocation and Geographical splits**

You will also be able to compare the breakdown information for the funds you have selected.

#### Asset allocation as at 23/03/2015

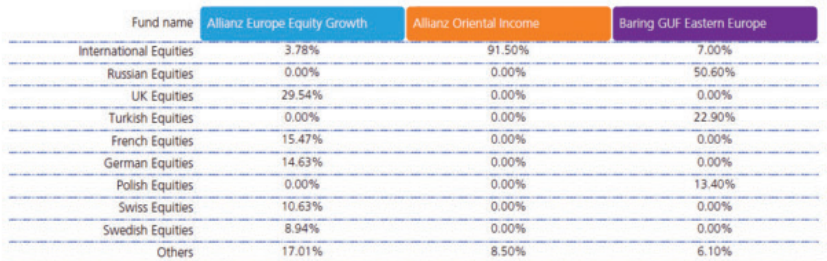

#### Geographical holdings as at 23/03/2015

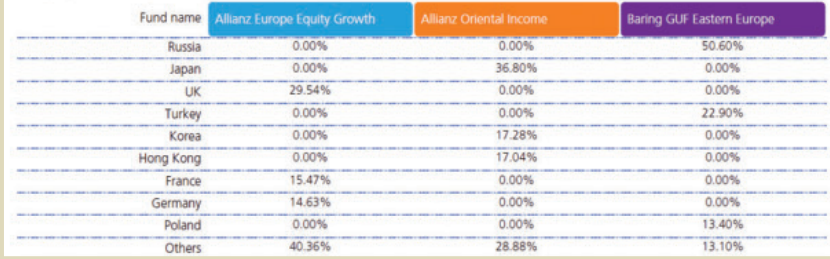

# Group factsheets

From the shortlist funds home page (as described previously), you can now select the group factsheets button, this will allow you to print off or save all the factsheets in one go.

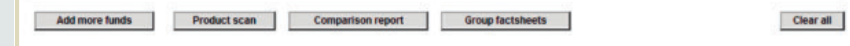

in Plan investors on 02/02/2010. Up to 02/02/2010<br>wrformanne history hefore and after the AMC channe al management<br>ce of the fund f

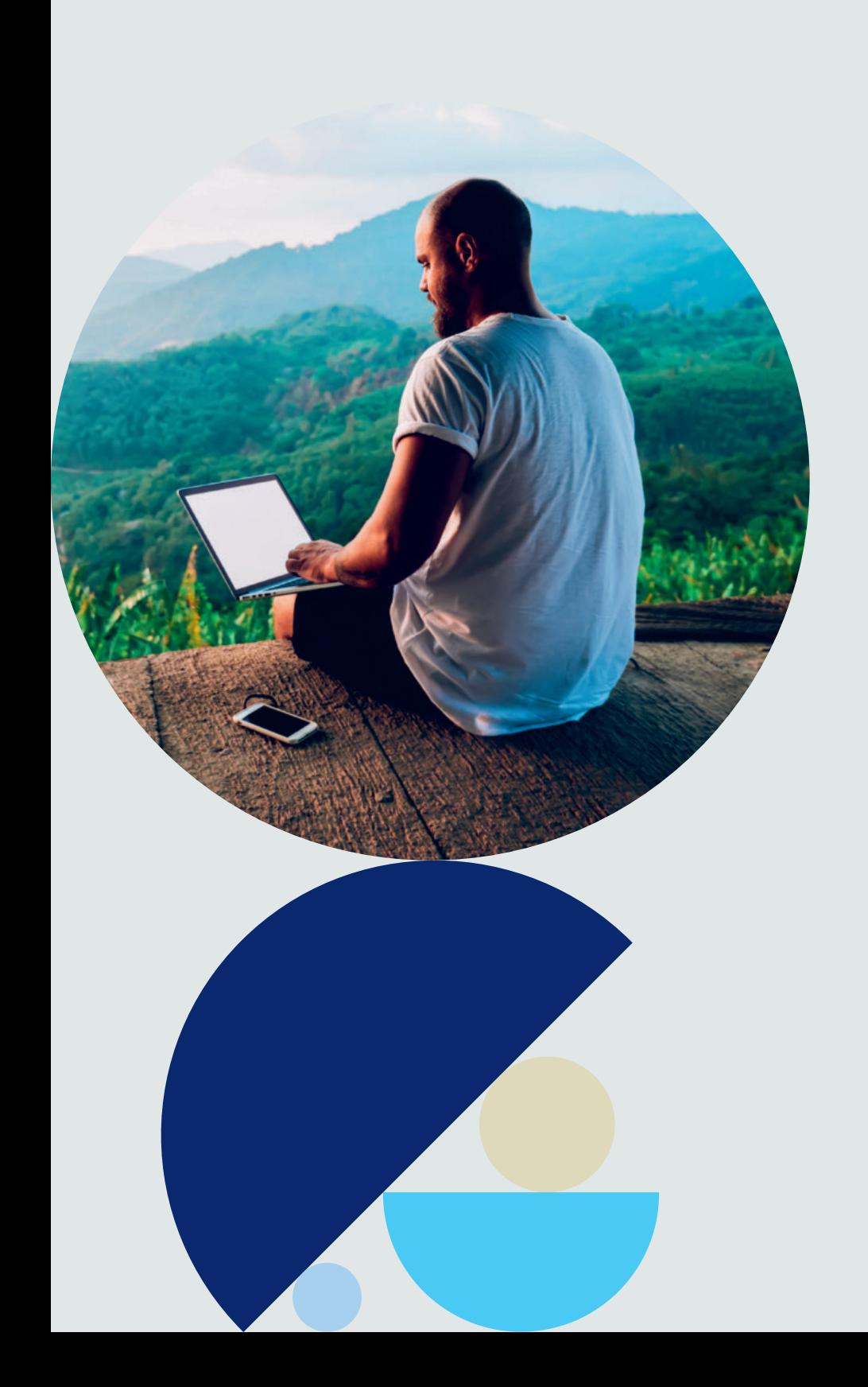

#### Important information

Zurich Integrated Benefits is a business name of Zurich International Life Limited.

Zurich International Life Limited is fully authorised under the Isle of Man Insurance Act 2008 and is regulated by the Isle of Man Financial Services Authority which ensures that the company has sound and professional management and provision has been made to protect planholders.

For life assurance companies authorised in the Isle of Man, the Isle of Man's Life Assurance (Compensation of Policyholders) Regulations 1991, ensure that in the event of a life assurance company being unable to meet its liabilities to its planholders, up to 90% of the liability to the protected planholders will be met.

The protection only applies to the solvency of Zurich International Life Limited and does not extend to protecting the value of the assets held within any unit-linked funds linked to your plan.

Zurich International Life Limited is not authorised to offer insurance products for sale in the United States.

Materials are not intended as an offer to invest and do not constitute an offer or a solicitation of an offer to buy securities in any other country or other jurisdiction in which it is unlawful to make such an offer or solicitation.

Zurich International Life Limited, Bahrain Branch, which is registered in Bahrain under Commercial Registration No. 17444 and is licensed as an Overseas Insurance Firm – Life Insurance by the Central Bank of Bahrain. Branch offices: 27th Floor, Almoayyed Tower, Seef District, Kingdom of Bahrain. Telephone +973 1756 3322.

Zurich International Life Limited, UAE Branch, which is registered (Registration No. 63) under UAE Federal Law Number 6 of 2007, and its activities in the UAE governed by such law. Registered offices at Unit 601, Building 6, Emaar Square, Dubai. (PO Box 50389 Dubai) Telephone: +971 4 425 2300 www.zurich.ae

Zurich International Life Limited, Qatar Branch, which is authorised by the Qatar Financial Centre Regulatory Authority.

Branch offices: Office No. 404, 4th Floor, Qatar Financial Centre Tower, West Bay, Doha, Qatar. Telephone: + 974 4428 6322.

Zurich International Life Limited provides life assurance, investment and protection products and is authorised by the Isle of Man Financial Services Authority.

Registered in the Isle of Man number 020126C.

Registered office: Zurich House, Isle of Man Business Park, Douglas, Isle of Man, IM2 2QZ, British Isles. Telephone +44 1624 662266 Telefax +44 1624 662038 www.zurichinternational.com

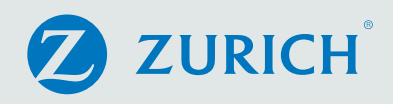